# User Guide v75, m705, mx705, CV7540, MV7540, s7540, FS7600, v7650 17" CRT Monitors

Document Part Number: 368239-004

#### January 2006

This guide provides information on setting up the monitor, installing drivers, using the on-screen display menu, troubleshooting, regulatory notices, and technical specifications.

Enhanced for Accessibility

© Copyright 2004, 2006 Hewlett-Packard Development Company, L.P. The information contained herein is subject to change without notice.

Microsoft, MS-DOS, Windows, and Windows NT are trademarks of Microsoft Corporation in the U.S. and other countries.

Intel, Pentium, Intel Inside, and Celeron are trademarks of Intel Corporation in the U.S. and other countries.

Adobe, Acrobat, and Acrobat Reader are trademarks or registered trademarks of Adobe Systems Incorporated.

The only warranties for HP products and services are set forth in the express warranty statements accompanying such products and services. Nothing herein should be construed as constituting an additional warranty. HP shall not be liable for technical or editorial errors or omissions contained herein.

This document contains proprietary information that is protected by copyright. No part of this document may be photocopied, reproduced, or translated to another language without the prior written consent of Hewlett-Packard Company.

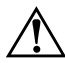

**WARNING:** Text set off in this manner indicates that failure to follow directions could result in bodily harm or loss of life.

**CAUTION:** Text set off in this manner indicates that failure to follow directions could result in damage to equipment or loss of information.

#### User Guide

v75, m705, mx705, CV7540, MV7540, s7540, FS7600, v7650 17" CRT Monitors Fourth Edition (January 2006) Document Part Number: 368239-004

# **Contents**

#### [1](#page-4-0) [Product Features](#page-4-1)

#### [2](#page-6-0) [Safety and Maintenance Guidelines](#page-6-1)

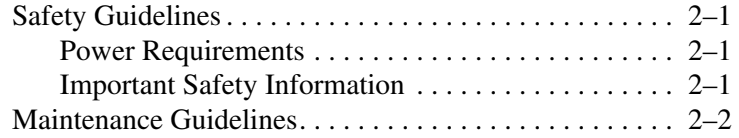

#### [3](#page-10-0) [Setting Up the Monitor](#page-10-1)

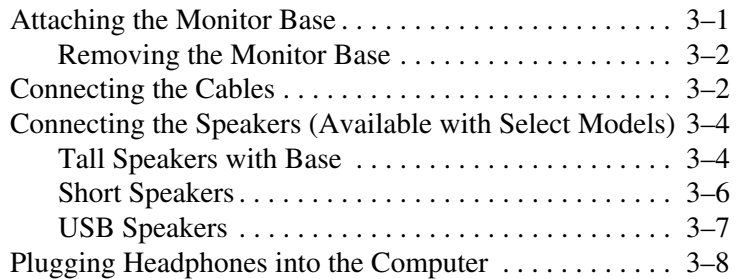

#### [4](#page-18-0) [Operating the Monitor](#page-18-1)

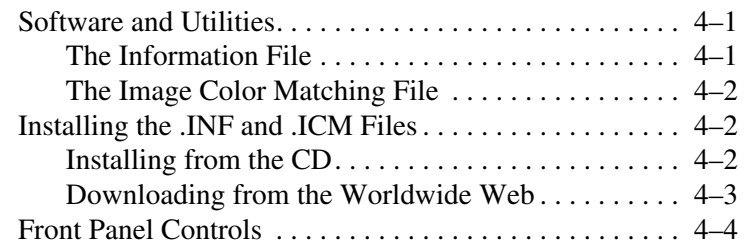

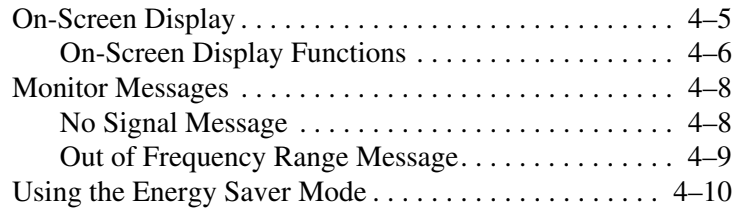

#### [A](#page-28-0) [Troubleshooting](#page-28-1)

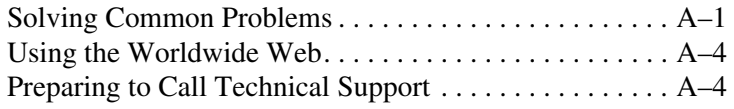

#### [B](#page-32-0) [Technical Specifications](#page-32-1)

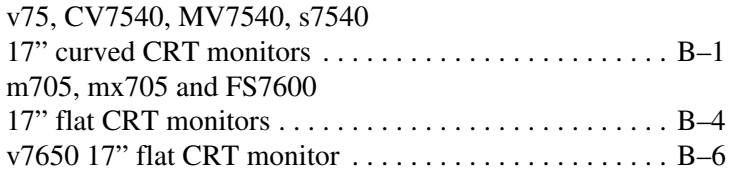

#### [C](#page-40-0) [Agency Regulatory Notices](#page-40-1)

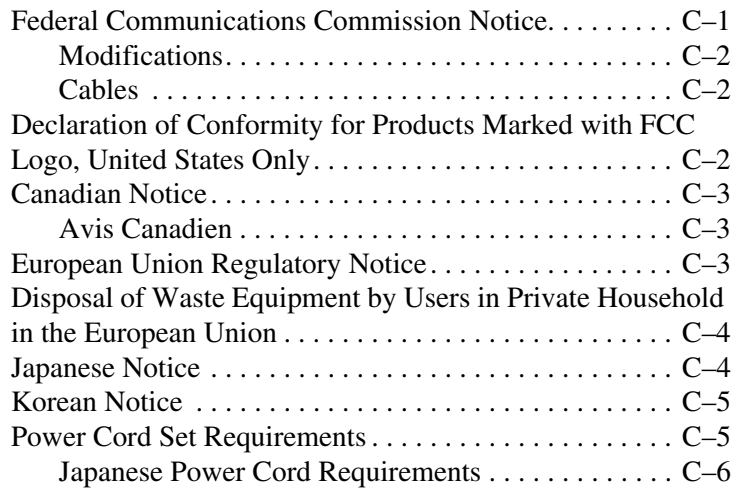

1

# Product Features

<span id="page-4-1"></span><span id="page-4-0"></span>This color monitor is digitally controlled by the microprocessor-based computer. It provides an easy to use on-screen display menu technology that allows you to adjust the monitor to your specific viewing needs.

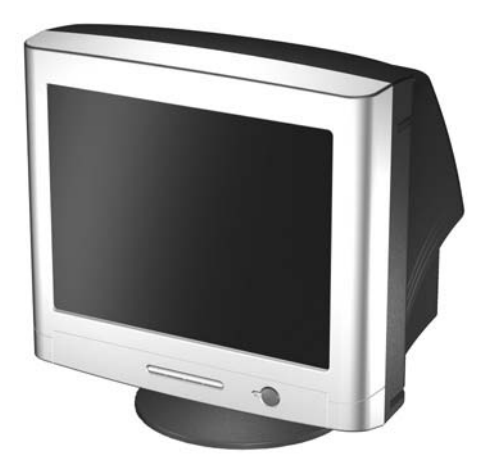

The 17-inch/43-centimeter CRT monitor features include:

- 16" (41 cm) viewable area display.
- $1024 \times 768$  @85 Hz recommended resolution.
- Tilt and swivel base.
- Monitor AC power cord (available with select models).
- VGA analog signal cable included.
- Speakers and power adapter (available with select models).
- Plug and play capability if supported by your system.
- On-screen display (OSD) adjustments for ease of setup and screen optimization; allows you to adjust all elements of the screen image.
- Energy Saver feature to meet requirements for reduced power consumption.
- Compliant with the following regulated specifications:
	- ❏ European Union CE Directive
	- ❏ Swedish MPR II (available with select models)
	- ❏ Swedish TCO '03 (available with select models)
- User documentation

2

# <span id="page-6-1"></span><span id="page-6-0"></span>Safety and Maintenance Guidelines

# <span id="page-6-2"></span>Safety Guidelines

#### <span id="page-6-3"></span>Power Requirements

A power cord is included with your monitor. If another cord is used, use only a power source and connection appropriate for this monitor. For information on the correct power cord set to use with your monitor, refer to the "Power Cord Set Requirements" section in Appendix C.

#### <span id="page-6-4"></span>Important Safety Information

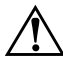

**WARNING:** To reduce the risk of electric shock or damage to your equipment, do not disable the power cord grounding feature. This equipment is designed to be connected to a grounded (earthed) power outlet that is easily accessible to the operator. The grounding plug is an important safety feature.

**WARNING:** For your safety, be sure that the power outlet you plug the power cord into is easily accessible and located as close to the equipment as possible. When you need to disconnect the power to the equipment, unplug the power cord from the power outlet by grasping the plug firmly. Never pull on the cord.

**CAUTION:** For the protection of your monitor, as well as your computer, connect all power cords for your computer and its peripheral devices (such as a monitor, printer, scanner) to some form of surge protection device such as a power strip or Uninterruptible Power Supply (UPS). Not all power strips provide surge protection; the power strips must be specifically labeled as having this ability. Use a power strip whose manufacturer offers a Damage Replacement Policy so you can replace your equipment if surge protection fails.

## <span id="page-7-0"></span>Maintenance Guidelines

To enhance the performance and extend the life of your monitor, follow these guidelines:

- Do not open your monitor cabinet or attempt to service this product yourself. If your monitor is not operating properly, or has been dropped or damaged, first unplug from power outlet, then contact your Hewlett-Packard authorized dealer, reseller, or service provider.
- Adjust only those controls that are discussed in the operating instructions.
- Place your monitor at least 3 inches (76 mm) away from walls or other enclosures.
- Use only a power source and connection appropriate for this monitor, as indicated on the label/back plate of the monitor.
- Be sure the total ampere rating of the products connected to the outlet does not exceed the current rating of the electrical outlet, and the total ampere rating of the products connected to the cord does not exceed the rating of the cord. Look on the power label to determine the ampere rating (AMPS or A) for each device.
- Install your monitor near an outlet that you can easily reach. Disconnect the monitor by grasping the plug firmly and pulling it from the outlet. Never disconnect the monitor by pulling the cord.
- Turn your monitor off when not in use. You can substantially increase the life of your monitor by using a screen saver program and turning off the monitor when not in use.
- Unplug your monitor from the wall outlet before cleaning. Do not use liquid cleaners or aerosol cleaners. Use a damp cloth for cleaning. If the screen requires additional cleaning, use an antistatic CRT screen cleaner.

**CAUTION:** Do not use benzene, thinner, ammonia, or any other volatile substances to clean your monitor or the screen. These chemicals may damage the cabinet finish as well as the screen.

- Slots and openings in the cabinet are provided for ventilation. These openings must not be blocked or covered. Never push objects of any kind into cabinet slots or other openings.
- Do not place plants on top of your monitor. Water or dirt from the plant may get into the vents.
- Do not drop your monitor or place it on an unstable surface.
- Do not allow anything to rest on the power cord. Do not walk on the cord.
- Keep your monitor in a well-ventilated area, away from excessive light, heat or moisture. Keep your monitor away from high-capacity transformers, electric motors, and other devices with strong magnetic fields.
- In a two-monitor system, place your monitors as far apart from one another as possible to lessen interference between them.

■ Do not place the monitor face down. Damage could result to the front panel controls or the monitor screen.

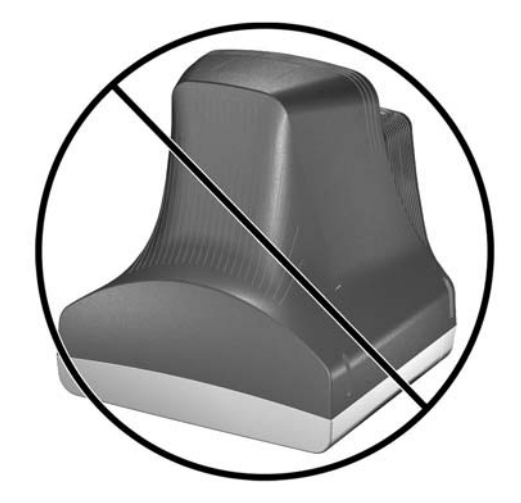

3

# <span id="page-10-0"></span>Setting Up the Monitor

## <span id="page-10-2"></span><span id="page-10-1"></span>Attaching the Monitor Base

- 1. Carefully position the monitor bottom side up.
- 2. Align the hooks on the base with the sockets on the bottom of the monitor and attach the base.
- 3. Push the base toward the front of the monitor until it stops.

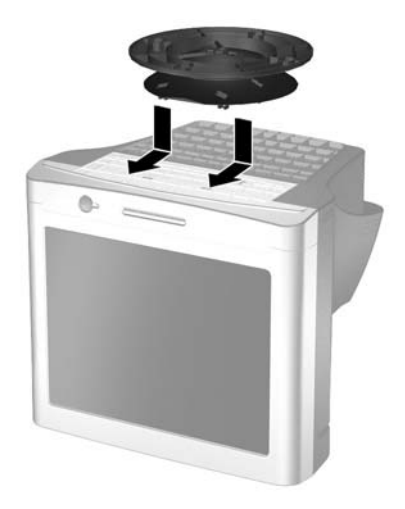

#### <span id="page-11-0"></span>Removing the Monitor Base

In the event that you need to disassemble the base from the monitor, position the monitor bottom side up and follow these instructions:

- 1. If you must remove the base attachment, release the catch and slide the base toward the back of the monitor.
- 2. Lift the base up and away from the monitor.

## <span id="page-11-1"></span>Connecting the Cables

Before setting up the monitor, place it in a convenient, well-ventilated location near the computer.

- 1. Turn off the power to the computer and other peripheral devices.
- 2. Connect the power cord  $\bullet$  to the back of the monitor, then connect the power cord to a power outlet.
- 3. Connect the video cable (blue connector)  $\bullet$  from the back of the monitor to the blue 15-pin connector on the back of the computer. Tighten the cable screws to secure the cable to the connector.

**CAUTION:** To avoid damaging the video cable, ensure that the cable aligns with the 15-pin connector. Do not force the cable onto the connector.

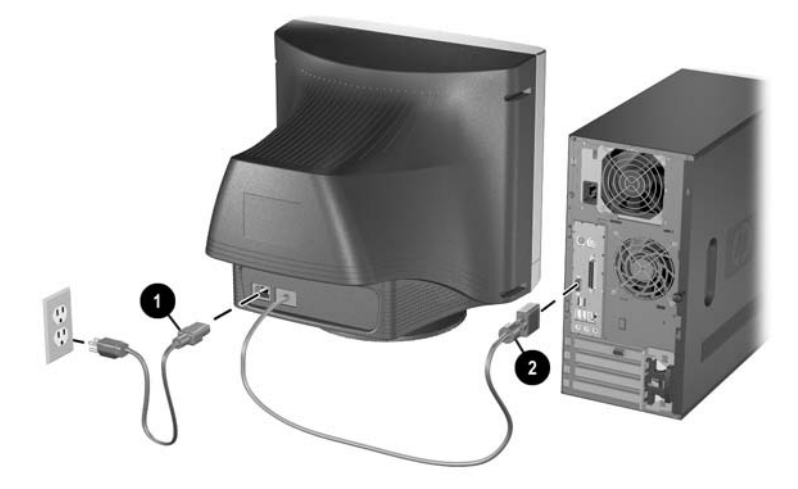

4. Power on the computer and monitor.

If the monitor fails to function properly, refer to Appendix A, <sup>It the moment</sup> of "Troubleshooting."

> 5. If necessary, adjust the front panel monitor controls according to your personal preference. See Chapter 4, "Front Panel Controls" for detailed information.

The monitor installation is now complete.

# <span id="page-13-0"></span>Connecting the Speakers (Available with Select Models)

Several speaker models are available with select monitors. Refer to the steps below for the speaker model included with your monitor.

### <span id="page-13-1"></span>Tall Speakers with Base

1. If the speakers and bases are not assembled, attach them by turning each speaker bottom side up. With the opening in the base toward the rear of the speaker, align the key slot on the base with the center tab on the speaker, and then lower the base onto the speaker.

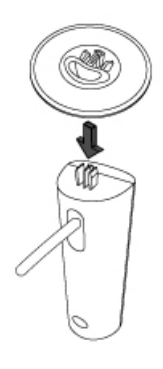

2. Place the speaker set near the monitor so that the speaker with the controls is on the right side when you view the monitor from the front.

3. Attach the green connector from the control speaker to the green port on the back of the computer.

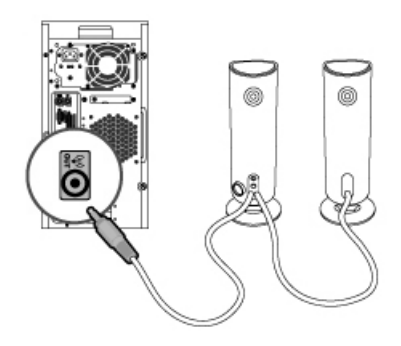

- 4. Attach the speaker power adapter cable to the connector on the back of the control speaker, and then plug the AC adapter into an electrical outlet.
- 5. Use the control knob A to turn on the speakers and adjust volume.
- 6. If you are using a subwoofer, insert the subwoofer audio plug into the speaker's subwoofer connector B.

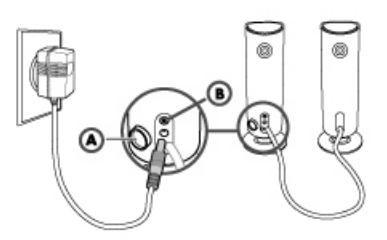

7. As needed, connect headphones to the headphone jack connector (not shown) on the right control speaker.

#### <span id="page-15-0"></span>Short Speakers

- 1. Place the speaker set near the monitor so that the speaker with the controls is on the right side when you view the monitor from the front.
- 2. Attach the speaker power adapter cable to the black connector on the back of the control speaker, then connect the AC adapter into an electrical wall outlet.
- 3. Attach the green connector from the control speaker to the green port on the back of the computer.
- 4. Turn on the speakers and adjust the volume using the knob on the side of the control speaker.

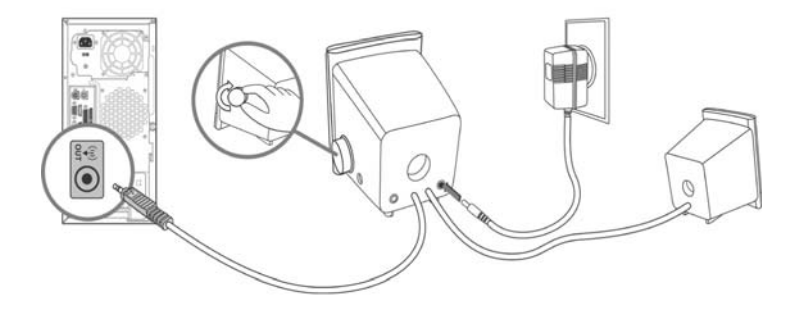

### <span id="page-16-0"></span>USB Speakers

- 1. Place the speaker set near the monitor so that the speaker with the controls is on the right side when you view the monitor from the front.
- 2. Plug the USB cable  $\bullet$  on the control speaker into a USB port on the computer.
- 3. If available, plug the green connector (audio connector)  $\mathbf{\Theta}$  on the control speaker into the green port on the computer.

✎The audio cable is available with select speaker models.

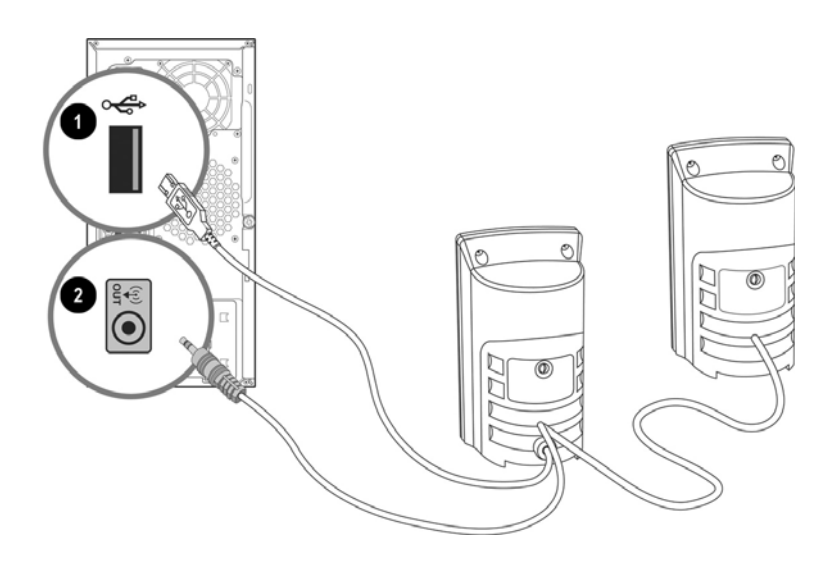

# <span id="page-17-0"></span>Plugging Headphones into the Computer

To use headphones, if your speaker does not have a headphone port, plug them into the connector on the back of the computer labeled Out, Line Out or Speaker. You may need to disconnect the speakers to connect the headphones.

4

# <span id="page-18-0"></span>Operating the Monitor

# <span id="page-18-2"></span><span id="page-18-1"></span>Software and Utilities

Select monitor models will include a CD that contains two files you can install on your computer:

- an .INF (Information) file
- an .ICM (Image Color Matching) file

Adobe Acrobat Reader is supplied on this CD and can be installed from the menu.

If the monitor does not include a CD, the .INF and .ICM files can be downloaded from the HP monitors support Web site. See "Downloading from the Worldwide Web" in this chapter.

### <span id="page-18-3"></span>The Information File

The .INF file enables the computer to communicate with the monitor and use all the monitor features. The INF file defines monitor resources used by Microsoft Windows operating systems to ensure monitor compatibility with the computer's graphics adapter.

This monitor is Windows Plug and Play compatible and the monitor will work correctly without installing the .INF file. Monitor Plug and Play compatibility requires that the computer's graphic card is VESA DDC2 compliant and that the monitor connects directly to the graphics card. Plug and Play does not

work through separate BNC type connectors or through distribution buffers/boxes. You may need to install the .INF file if these conditions are not met.

#### <span id="page-19-0"></span>The Image Color Matching File

The .ICM file provides accurate color representation. The .ICM files are data files that are used in conjunction with graphics programs to provide consistent color matching from monitor screen to printer, or from scanner to monitor screen. The .ICM file contains a monitor color system profile. This file is activated from within graphics programs that support this feature.

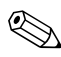

The ICM color profile is written in accordance with the International Color Consortium (ICC) Profile Format specification.

## <span id="page-19-1"></span>Installing the .INF and .ICM Files

After you determine that you need to update, you can install the .INF and .ICM files from the CD or download them.

#### <span id="page-19-2"></span>Installing from the CD

To install the .INF and .ICM files on the computer from the CD:

- 1. Insert the CD in the computer CD-ROM drive. The CD menu displays.
- 2. View the "INF and ICM Readme" file.
- 3. Select "Install INF and ICM Files."
- 4. Follow the on-screen instructions.
- 5. After the INF software has been installed, restart Windows.

6. Ensure that the proper resolution and refresh rates appear in the Windows Display control panel.

You may need to install the digitally signed monitor .INF and .ICM files manually from the CD in the event of an installation error. Refer to the INF and ICM Readme file on the CD.

### <span id="page-20-0"></span>Downloading from the Worldwide Web

To download the latest version of .INF and .ICM files from the HP monitors support Web site:

- 1. Refer to http://www.hp.com/support and select your country region.
- 2. Follow the links for your monitor to the support page and download page.
- 3. Ensure your system meets the requirements.
- 4. Download the software by following the instructions.

# <span id="page-21-0"></span>Front Panel Controls

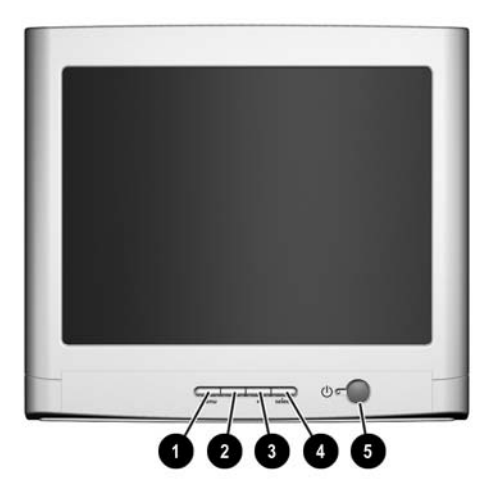

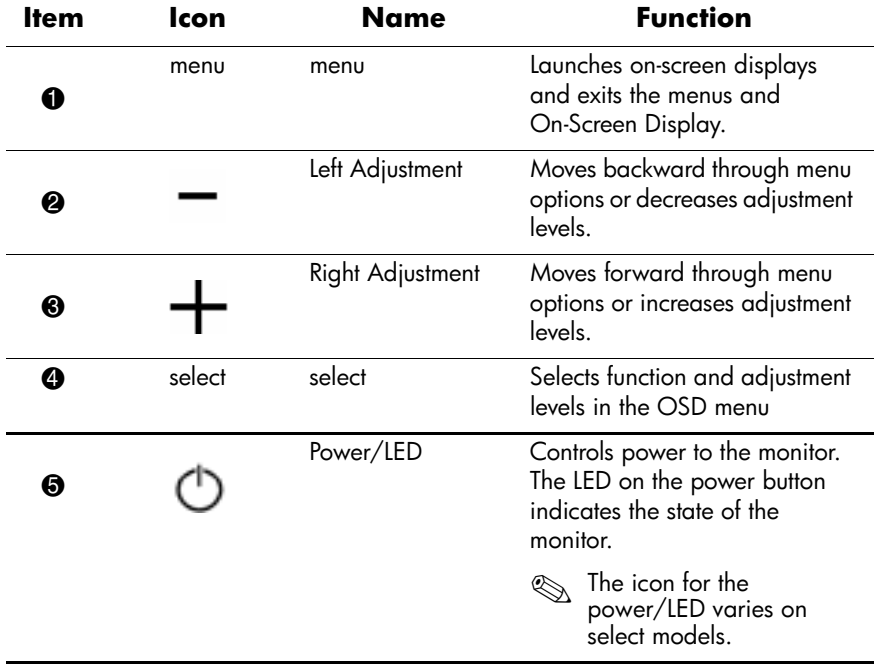

# <span id="page-22-0"></span>On-Screen Display

The On-Screen Display (OSD) adjusts the screen image based on your viewing preferences. To access the OSD, do the following:

- 1. If the monitor is not already on, press the **power** button to turn on the monitor.
- 2. Press the **menu** button to display the On-Screen Display menu. A screen similar to this one appears. For a description of the icons that appear on the screen, see "On-Screen Display Functions" later in this chapter.

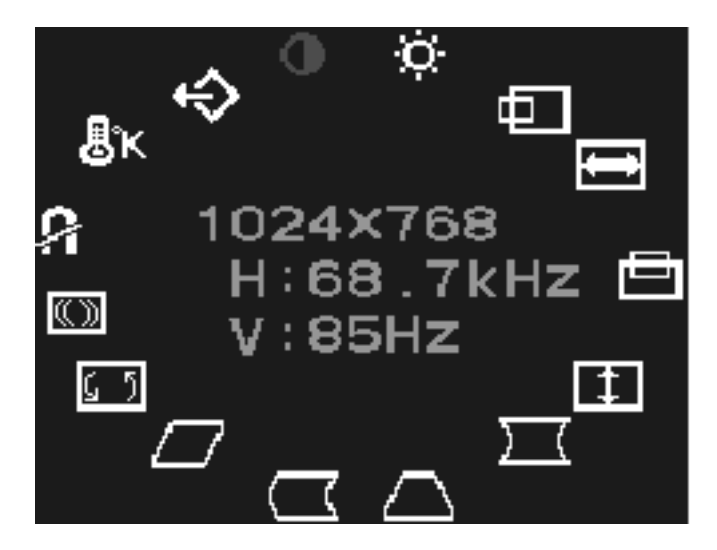

- 3. To move to a function, press the Right-Adjustment or Left-Adjustment button on the front panel of your monitor until the function is highlighted.
- 4. Press the **select** button on the monitor to choose the function.
- 5. The adjustment window displays. Press the Right-Adjustment or Left-Adjustment buttons to increase (Right) or decrease (Left) the level of adjustment.
- 6. Press **select** to save the new adjustment.
- 7. To exit the On-Screen Display, press the **menu** button once.

### <span id="page-23-0"></span>On-Screen Display Functions

Use the Right-Adjustment and Left-Adjustment buttons found on the front control panel of the monitor to adjust the on-screen display functions in the following table.

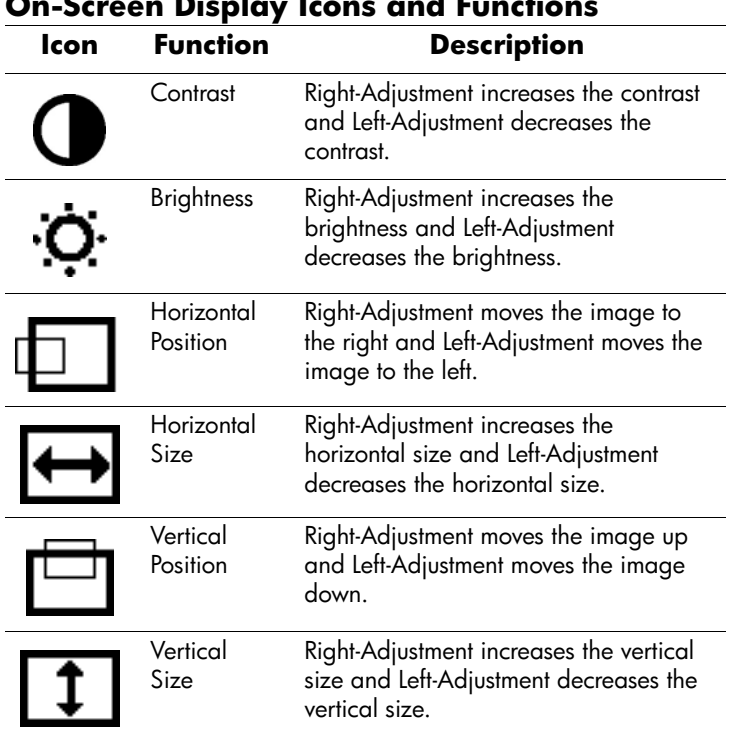

#### On-Screen Display Icons and Functions

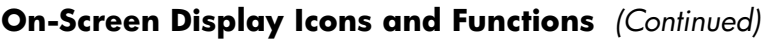

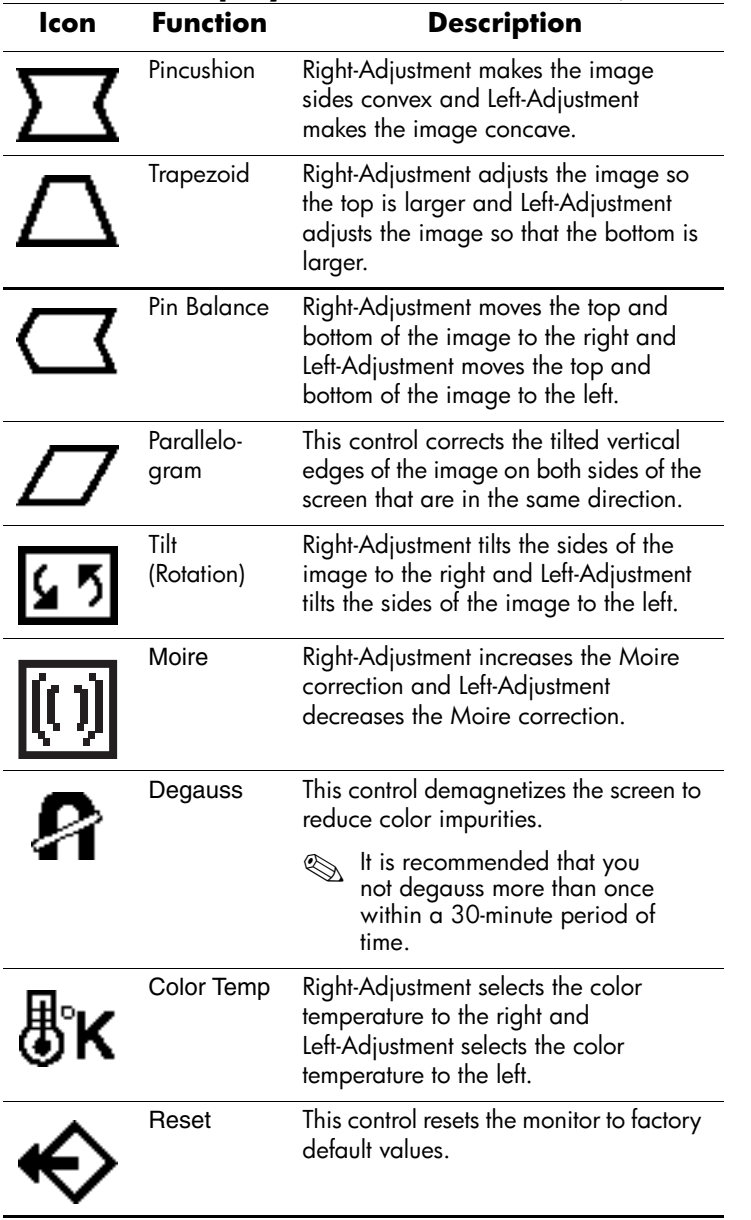

# <span id="page-25-0"></span>Monitor Messages

### <span id="page-25-1"></span>No Signal Message

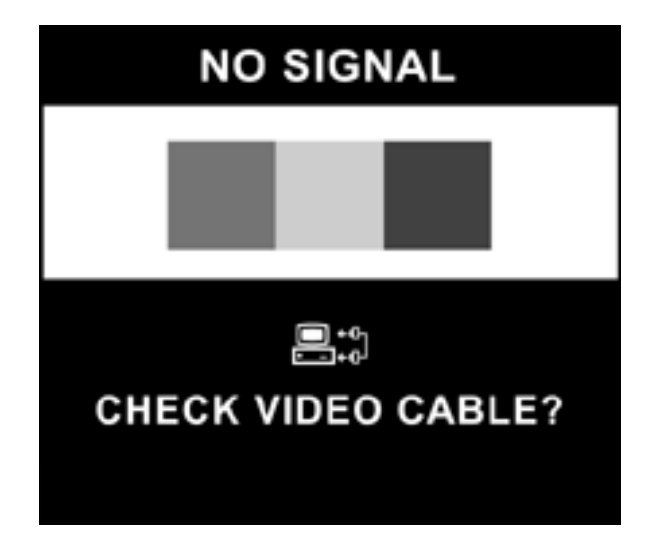

If a No Signal message displays on the monitor screen, check to be sure the video cable is properly connected and ensure that the computer is powered on.

### <span id="page-26-0"></span>Out of Frequency Range Message

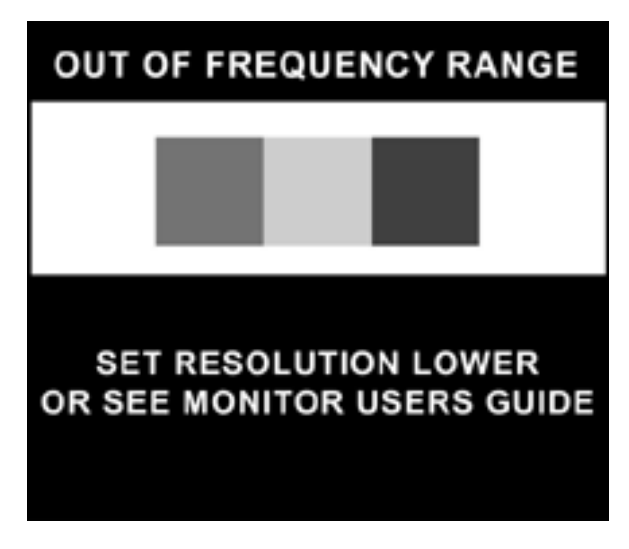

If an Out of Frequency Range message displays on the monitor screen, the video resolution and/or refresh rate are set higher than the levels the monitor supports.

To change the video resolution or refresh rate on the monitor:

- 1. Restart the computer.
- 2. Enter Safe Mode on the computer. Refer to the computer's operating system Help for instructions on entering Safe Mode.
- 3. Change the display settings to a supported setting (see "Technical Specifications").
- 4. Restart the computer so that the new settings take effect.

# <span id="page-27-0"></span>Using the Energy Saver Mode

The monitor is designed to meet requirements for reduced power consumption. Using a combination of hardware and software functions, this energy-saving feature allows the computer to control the monitor's power consumption and reduce the monitor's power state when not in use.

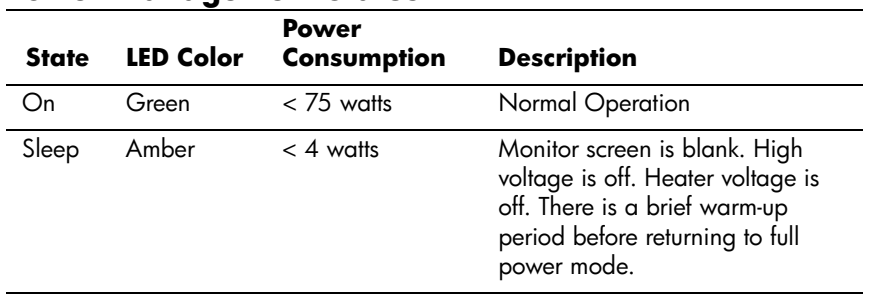

#### **Power Management Status**

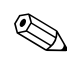

✎The monitor's energy saver feature works only when the monitor is connected to a computer that also has energy saver features.

The Energy Saver utility, with its energy saving features, is available with all Microsoft Windows operating systems. Some features are also available in DOS. Refer to the computer's user guide for instructions on setting energy saver features (also referred to as power management features).

A

# Troubleshooting

# <span id="page-28-2"></span><span id="page-28-1"></span><span id="page-28-0"></span>Solving Common Problems

The following table lists possible problems, the possible cause of each problem, and the recommended solutions.

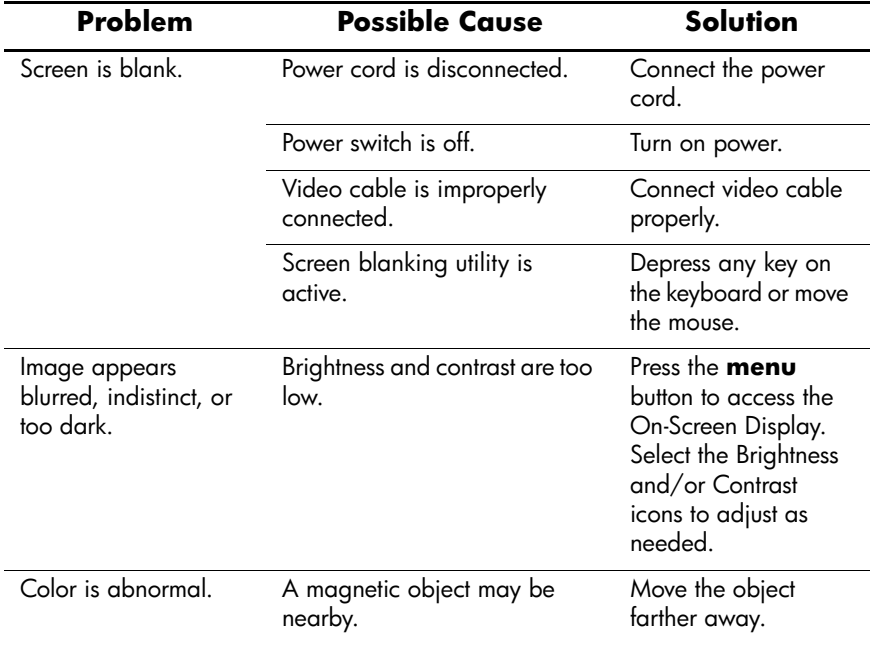

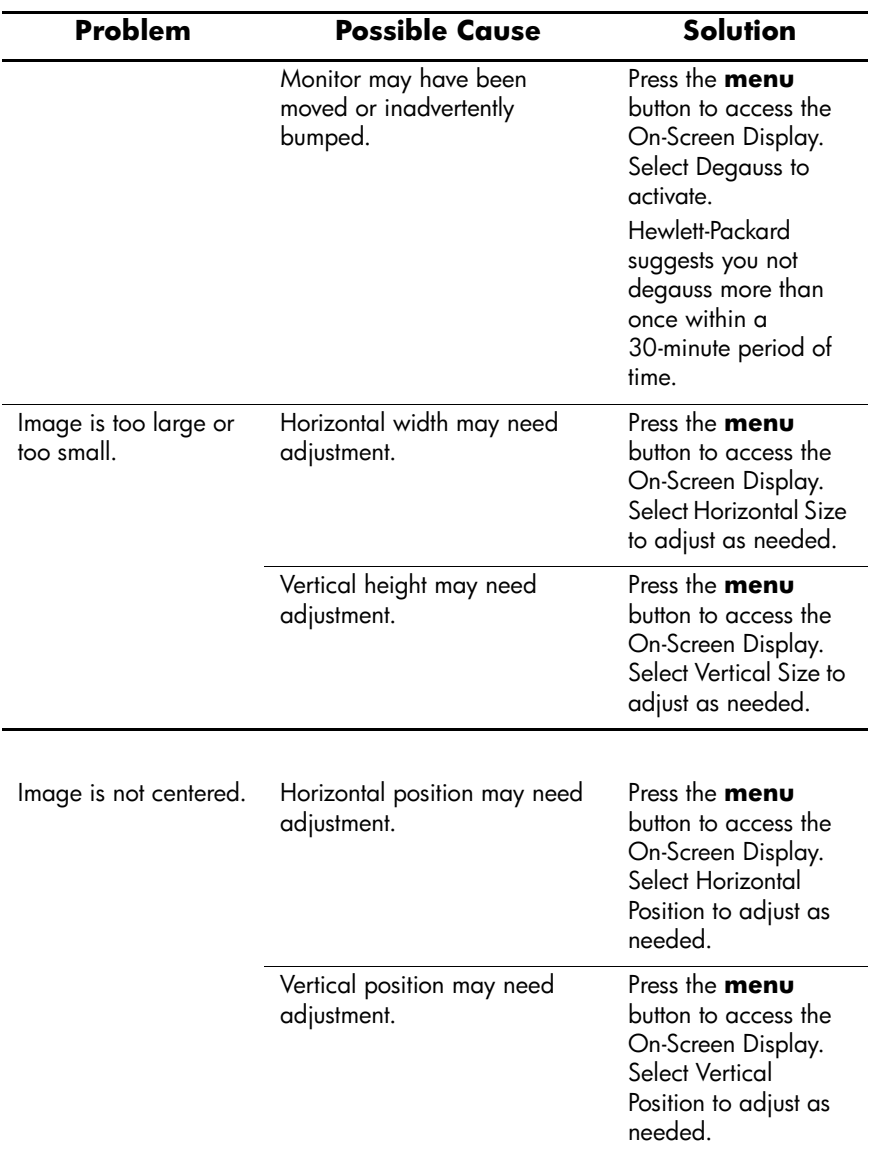

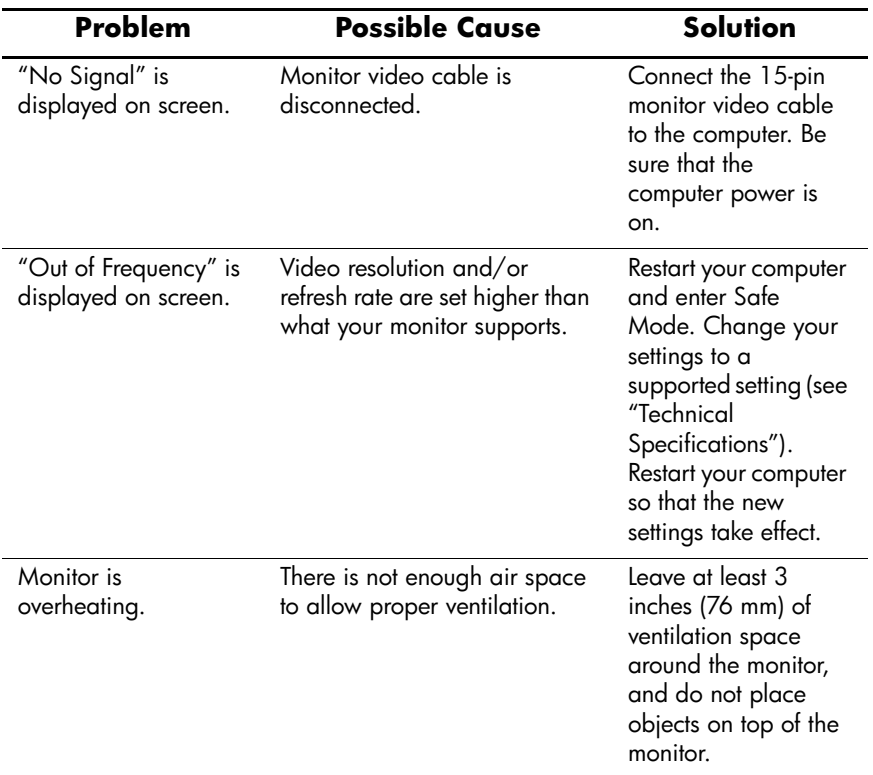

# <span id="page-31-0"></span>Using the Worldwide Web

Before contacting customer services, refer to the support Web site at: http://www.hp.com/support.

# <span id="page-31-1"></span>Preparing to Call Technical Support

If you cannot solve a problem using the troubleshooting tips in this section, you may need to call technical support. Have the following information available when you call:

- The monitor
- Monitor model number
- Serial number for the monitor
- Purchase date on invoice
- Conditions under which the problem occurred
- Error messages received
- Hardware configuration
- Hardware and software you are using

B

# <span id="page-32-0"></span>Technical Specifications

<span id="page-32-1"></span>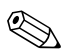

All performance specifications are provided by the component manufacturers. Performance specifications represent the highest specification of all HP's component manufacturers' typical level specifications for performance and actual performance may vary either higher or lower.

### <span id="page-32-2"></span>v75, CV7540, MV7540, s7540 17" curved CRT monitors

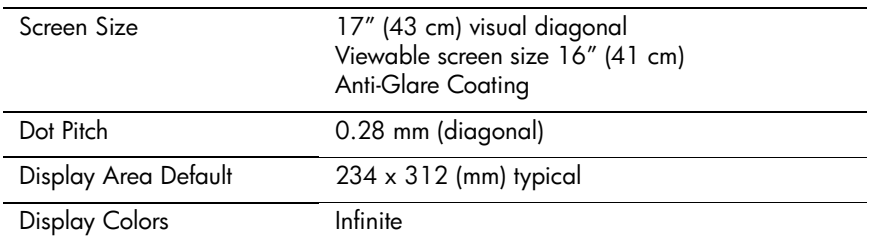

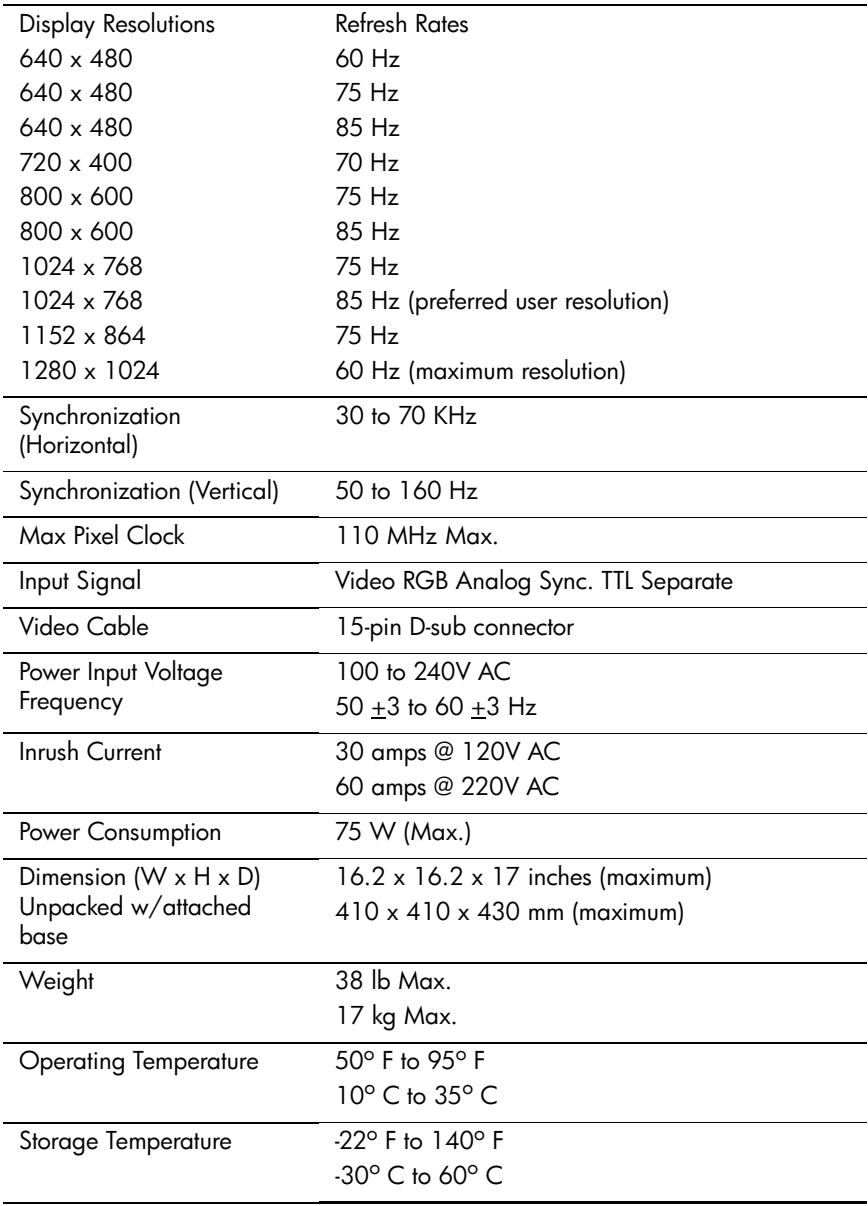

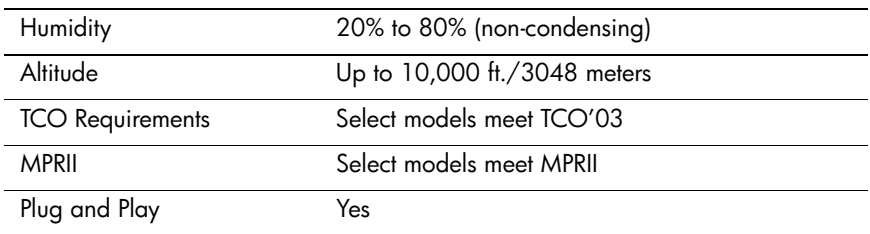

## <span id="page-35-0"></span>m705, mx705 and FS7600 17" flat CRT monitors

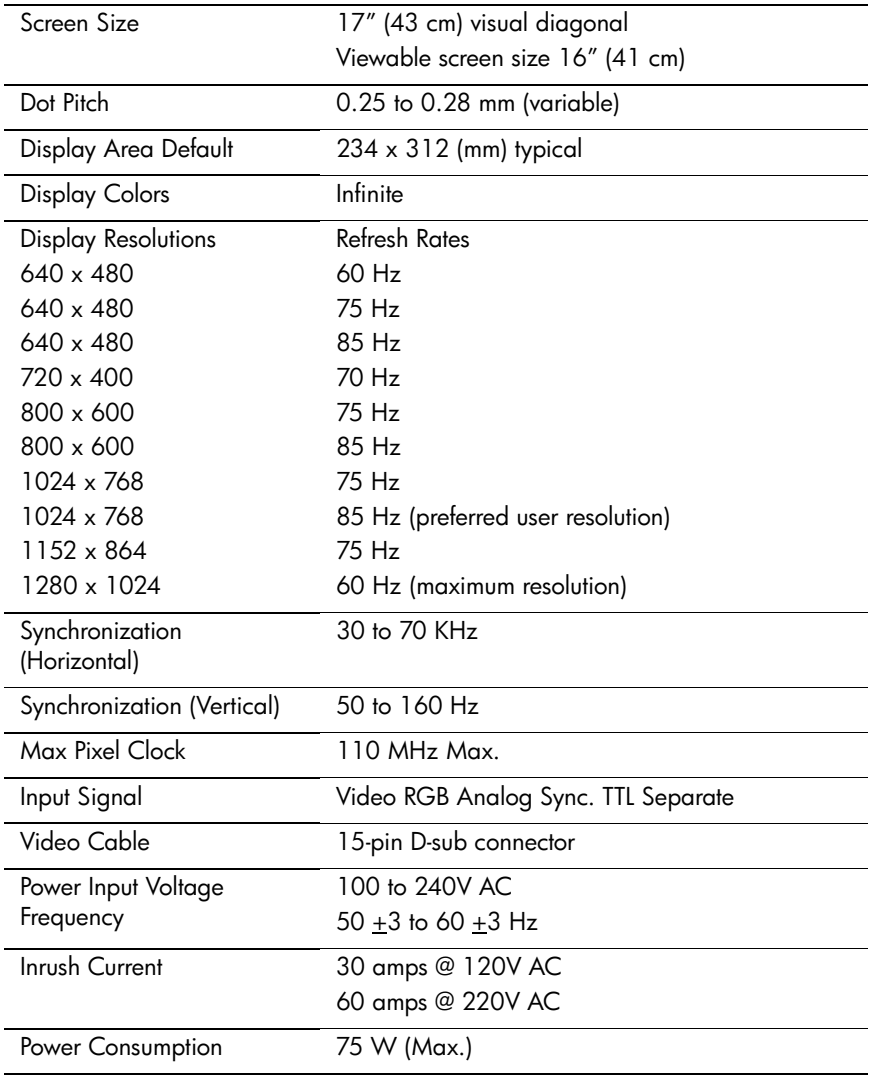

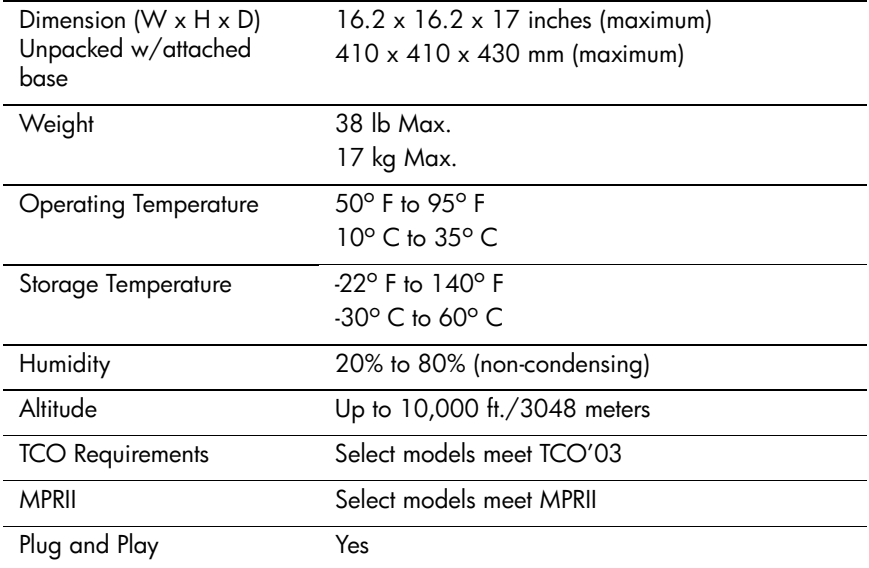

# <span id="page-37-0"></span>v7650 17" flat CRT monitor

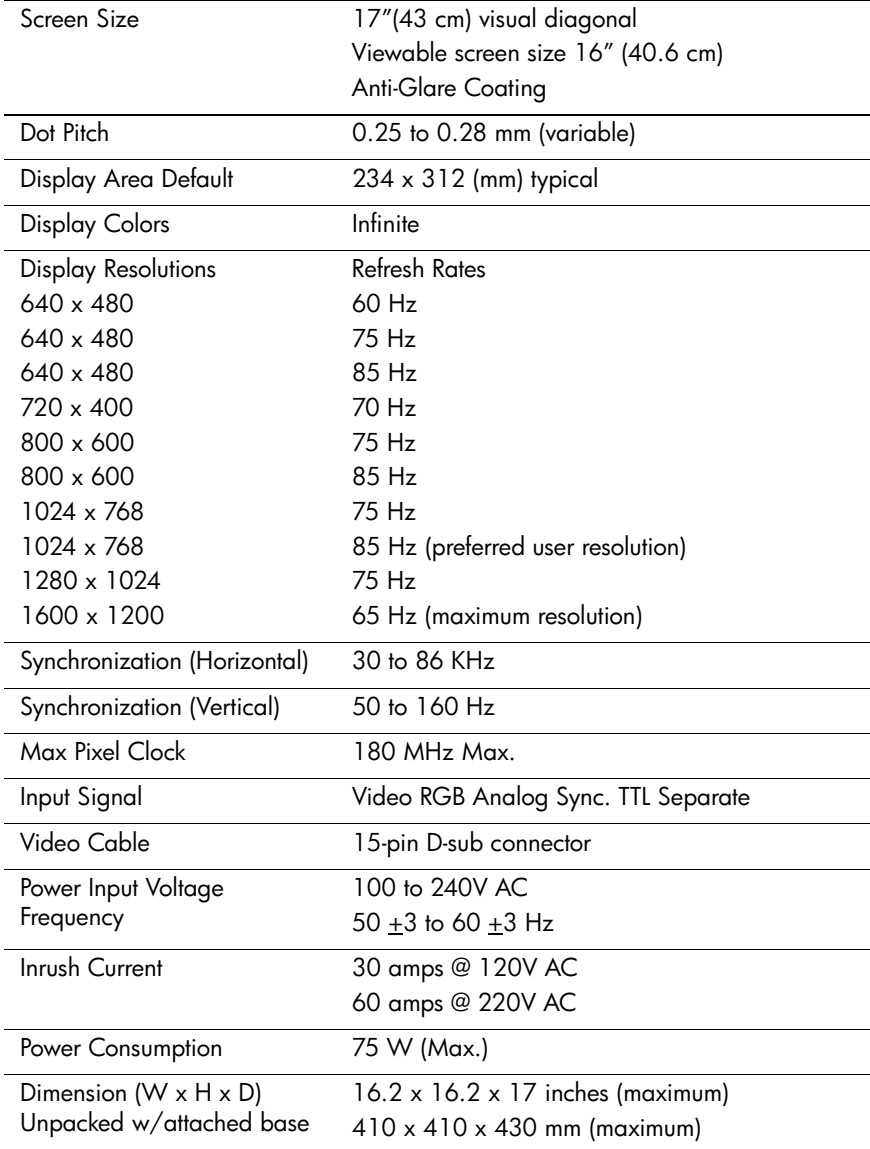

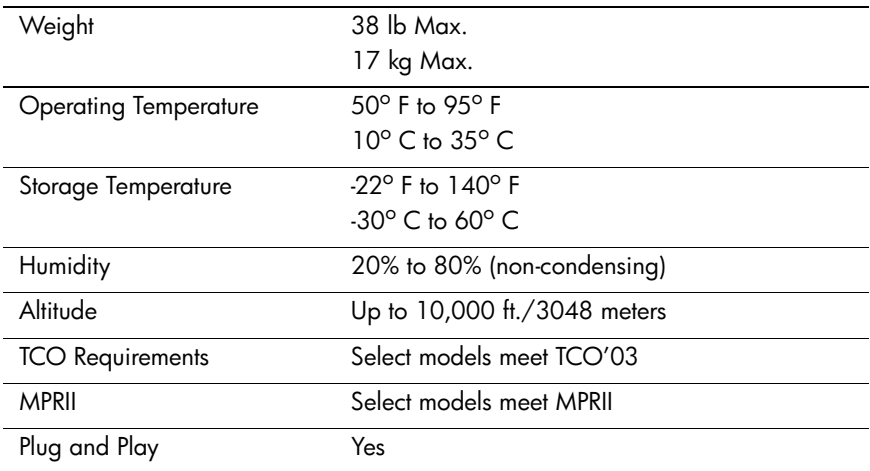

C

# <span id="page-40-1"></span><span id="page-40-0"></span>Agency Regulatory Notices

### <span id="page-40-2"></span>Federal Communications Commission Notice

This equipment has been tested and found to comply with the limits for a Class B digital device, pursuant to Part 15 of the FCC Rules. These limits are designed to provide reasonable protection against harmful interference in a residential installation. This equipment generates, uses, and can radiate radio frequency energy and, if not installed and used in accordance with the instructions, may cause harmful interference to radio communications. However, there is no guarantee that interference will not occur in a particular installation. If this equipment does cause harmful interference to radio or television reception, which can be determined by turning the equipment off and on, the user is encouraged to try to correct the interference by one or more of the following measures:

- Reorient or relocate the receiving antenna.
- Increase the separation between the equipment and the receiver.
- Connect the equipment into an outlet on a circuit different from that to which the receiver is connected.
- Consult the dealer or an experienced radio or television technician for help.

#### <span id="page-41-0"></span>Modifications

The FCC requires the user to be notified that any changes or modifications made to this device that are not expressly approved by Hewlett Packard Company may void the user's authority to operate the equipment.

#### <span id="page-41-1"></span>**Cables**

Connections to this device must be made with shielded cables with metallic RFI/EMI connector hoods to maintain compliance with FCC Rules and Regulations.

## <span id="page-41-2"></span>Declaration of Conformity for Products Marked with FCC Logo, United States Only

This device complies with Part 15 of the FCC Rules. Operation is subject to the following two conditions: (1) this device may not cause harmful interference, and (2) this device must accept any interference received, including interference that may cause undesired operation.

For questions regarding your product, contact:

Hewlett Packard Company P. O. Box 692000, Mail Stop 530113 Houston, Texas 77269-2000

Or, call 1-800-HP-INVENT (1-800 474-6836)

For questions regarding this FCC declaration, contact:

Hewlett Packard Company P. O. Box 692000, Mail Stop 510101 Houston, Texas 77269-2000

Or, call (281) 514-3333

To identify this product, refer to the Part, Series, or Model number found on the product.

## <span id="page-42-0"></span>Canadian Notice

This Class B digital apparatus meets all requirements of the Canadian Interference-Causing Equipment Regulations.

#### <span id="page-42-1"></span>Avis Canadien

Cet appareil numérique de la classe B respecte toutes les exigences du Règlement sur le matériel brouilleur du Canada.

# <span id="page-42-2"></span>European Union Regulatory Notice

This product complies with the following EU Directives:

- Low Voltage Directive 73/23/EEC
- EMC Directive 89/336/EEC

Compliance with these directives implies conformity to applicable harmonized European standards (European Norms) which are listed on the EU Declaration of Conformity issued by Hewlett-Packard for this product or product family.

This compliance is indicated by the following conformity marking placed on the product:

 $\rm XXXX^*$ This marking is valid for This marking is valid for EU non-harmonized non-Telecom products and EU Telecom products. harmonized Telecom products  $\parallel$  \*Notified body number (used only if applicable -(e.g. Bluetooth) refer to the product label)

### <span id="page-43-0"></span>Disposal of Waste Equipment by Users in Private Household in the European Union

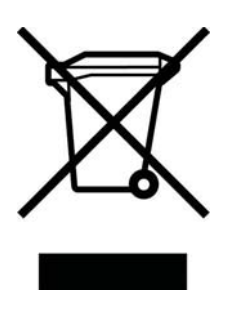

This symbol on the product or on its packaging indicates that this product must not be disposed of with your other household waste. Instead, it is your responsibility to dispose of your waste equipment by handing it over to a designated collection point for the recycling of waste electrical and electronic equipment. The separate collection and recycling of your waste equipment at the time

of disposal will help to conserve natural resources and ensure that it is recycled in a manner that protects human health and the environment. For more information about where you can drop off your waste equipment for recycling, please contact your local city office, your household waste disposal service or the shop where you purchased the product.

### <span id="page-43-1"></span>Japanese Notice

この装置は、情報処理装置等電波障害自主規制協議会 (VCCI) の基準 に基づくクラスB情報技術装置です。この装置は、家庭環境で使用すること を目的としていますが、この装置がラジオやテレビジョン受信機に近接して 使用されると、受信障害を引き起こすことがあります。

取扱説明書に従って正しい取り扱いをして下さい。

# <span id="page-44-0"></span>Korean Notice

사용자 안내문 (B급기기) 이 기기는 비협무용으로 전자파장해 검정을 받은<br>기기로서, 주거지역에서는물론 모든 지역에서 자용할 수 있습니다.

# <span id="page-44-1"></span>Power Cord Set Requirements

The monitor power supply is provided with Automatic Line Switching (ALS). This feature allows the monitor to operate on input voltages between 100-120V or 200-240V.

The power cord set (flexible cord or wall plug) received with the monitor meets the requirements for use in the country where you purchased the equipment.

If you need to obtain a power cord for a different country, you should purchase a power cord that is approved for use in that country.

The power cord must be rated for the product and for the voltage and current marked on the product's electrical ratings label. The voltage and current rating of the cord should be greater than the voltage and current rating marked on the product. In addition, the cross-sectional area of the wire must be a minimum of 0.75 mm² or 18AWG, and the length of the cord must be between 6 feet (1.8 m) and 12 feet (3.6 m). If you have questions about the type of power cord to use, contact your HP authorized service provider.

A power cord should be routed so that it is not likely to be walked on or pinched by items placed upon it or against it. Particular attention should be paid to the plug, electrical outlet, and the point where the cord exits from the product.

#### <span id="page-45-0"></span>Japanese Power Cord Requirements

For use in Japan, use only the power cord received with this product.

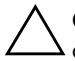

**CAUTION:** Do not use the power cord received with this product on any other products.